Чтобы добавить файлы в базу знаний, загрузите их с вашего локального компьютера, либо сделайте ссылку на файлы, которые уже находятся на сервере, либо на файлы, расположенные на сервере Amazon S3. В KBPublisher такие файлы называются "локальными". Если файл уже загружен на сервер, то достаточно просто сделать ссылку на этот файл. Такая возможность экономит место на сервере, потому что позволяет не загружать вторую копию в базу знаний. Создавая ссылку на файл, который также может находиться на вашем корпоративном веб-сайте или любом другом сайте (различные формы, заявления об отказе от ответственности, правила использования и конфиденциальности, заявления о раскрытии информации, каталоги, руководства для печати и т. д.), вы можете сделать базу знаний более информативной и полезной, не занимая дополнительного места.

Чтобы добавить локальный файл (ссылку на файл, который уже загружен на ваш сервер):

- В Панели администратора откройте модуль **Файлы**.
- Перейдите на вкладку **Добавить локальные файлы**. Откроется форма, показанная на рисунке:

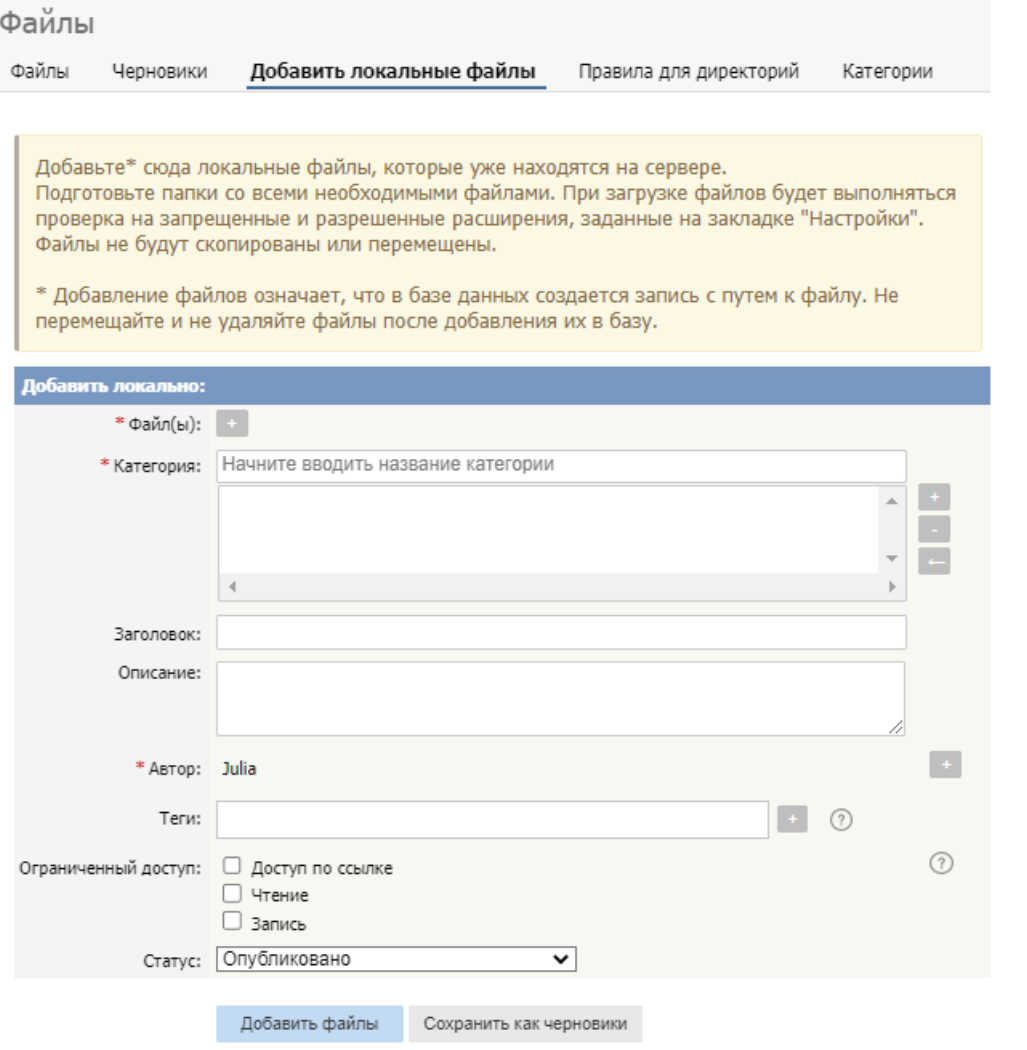

Заполните следующие поля:

- **Файл(ы)** ‒ нажмите кнопку **[+]**. В открывшемся окне укажите локальную директорию или директорию на сервере Amazon S3, если у вас включен к нему доступ (подробнее о том как разрешить доступ к Amazon S3, см. в статье Вкладка [Администрирование](https://www.kbpublisher.com/ru/kb/vkladka-administrirovanie_84.html)).
	- Чтобы задать локальную директории или директорию на сервере, введите путь до каталога на вашем сервере, где хранятся файлы, на которые хотите сделать ссылку.
	- Чтобы задать директорию Amazon S3, введите путь до каталога на сервере Amazon S3 в формате: **имя\_корзины/префикс/...** . Указывать префикс необязательно. Затем нажмите иконку **[>>]**, чтобы отобразить файлы каталога. Установите флаги напротив файлов, на которые хотите создать ссылку. Нажмите **ОК**.
- **Категория** ‒ добавьте одну или несколько категорий для файлов, нажав иконку [**+**], расположенную справа от поля. В открывшемся окне выберите категорию из списка.
- **Заголовок** ‒ введите заголовок. При создании ссылки на несколько файлов все файлы будут иметь одинаковый заголовок.
- **Описание** добавьте дополнительную информацию. При создании ссылки на несколько файлов все файлы будут иметь одинаковое описание.
- **Автор** ‒ по умолчанию в поле отображается ваше имя как автора добавляемых файлов. Чтобы выбрать другого автора, нажмите кнопку **[+]**.
- **Теги** ‒ чтобы добавить теги по одному, после ввода каждого тега нажмите клавишу Enter. Чтобы добавить несколько

тегов за один раз, введите теги, разделяя их пробелом. Также можно объединить два и более слова в одном теге, заключив их в двойные кавычки. Для выбора тега из списка существующих (ранее используемых в базе знаний), нажмите кнопку **[+]**. В открывшемся окне выберите нужные теги и нажмите кнопку **Готово**.

**Ограниченный доступ** ‒ вы можете запретить доступ к чтению и записи файлов. При установке флага**Запись** и/или **Чтение** открывается дополнительное поле для указания ролей, которые должны иметь пользователи, чтобы прочесть и/или изменить файл.

Чтобы сделать файл доступным только для пользователей, у которых есть ссылка на файл, установите флажок **Доступ по ссылке**.

**Статус** ‒ выберите статус файла: Опубликовано или Не опубликовано.

После заполнения полей нажмите кнопку **Добавить файлы**. В результате файлы добавятся в список на вкладке **Файлы**.

Если у вас есть соответствующие права, то можно добавить файлы в качестве черновиков. Для этого нажмите кнопку **Сохранить как черновики**. В результате файлы добавятся в список на вкладке **Черновики**. Функция используется в случае, когда файлы необходимо рассмотреть или утвердить до их публикации.

## **Советы:**

- Система отображает список фалов каталога в зависимости от того, как настроены параметры **Запрещенные расширения** и **Разрешенные расширения**. Параметры находятся в разделе **Настройки** → **Администрирование** → **Файлы**. Если ограничения отсутствуют, то в список выводятся все файлы, расположенные в указанном каталоге. Если в качестве разрешенных расширений указаны графические и текстовые, то в список выводятся только такие файлы.
- Параметр **open\_basedir** конфигурационного файла php.ini определяет, где будет выполняться поиск. Если поиск происходит только по каталогам самой базы знаний, то проверьте настройки доступа PHP.

ID статьи: 262 Последнее обновление: 9 февр., 2024 Обновлено от: Черевко Ю. Ревизия: 9 Руководство пользователя v8.0 -> Файлы -> Как добавить локальный файл <https://www.kbpublisher.com/ru/kb/entry/262/>